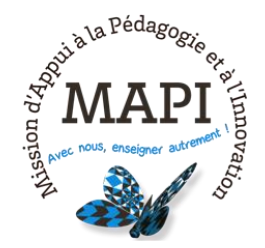

## **SPOC Innovation : théories et pratiques**

## **Utiliser la classe virtuelle (webinar)**

Les webinars organisés pendant la formation ont lieu sur la plateforme Moodle où le SPOC est hébergé. Ces classes virtuelles ont lieu à des moments bien identifiés dans le calendrier de la formation.

Pour y accéder, il faut vous rendre dans l'introduction du cours, intitulée « Général ». Le lien d'accès se trouve en-dessous du lien « Forum ».

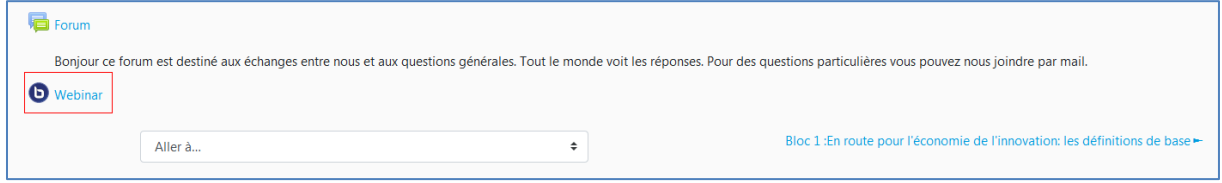

Les classes virtuelles ne sont accessibles qu'aux moments où elles sont programmées dans le calendrier. En dehors de ces moments, les salles de discussion sont inaccessibles.

Pour entrer dans la salle de discussion, cliquez sur « Webinar » puis sur le bouton « Entrer dans la session » :

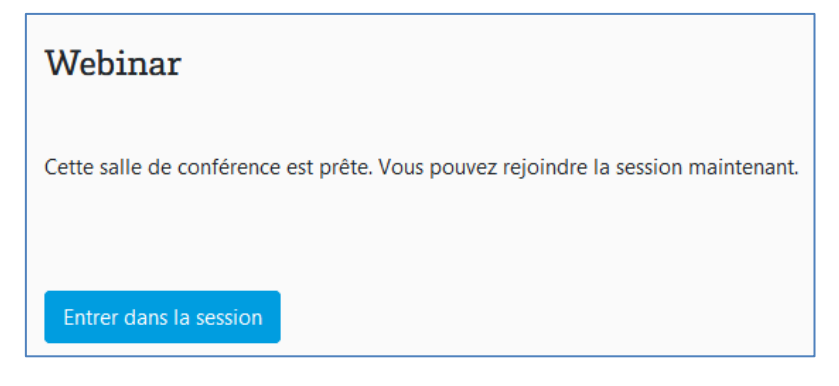

 *Attention ! Le webinar nécessite le plugin Adobe Flash Player, que vous devez activer dans votre navigateur si besoin.*

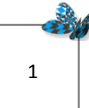

Une fois l'interface téléchargée, le système vous demande de choisir votre mode de participation. Cliquez sur « microphone ».

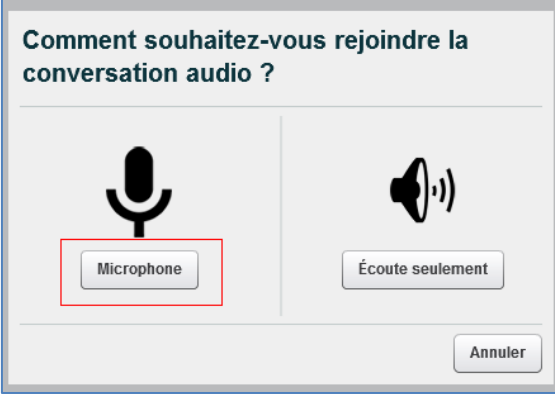

Autorisez si nécessaire le système à activer vos périphériques de gestion du son, puis validez.

L'interface se présente sous la forme de 3 blocs distincts.

2

A gauche, la liste des participants. La colonne « statut » vous permet de savoir qui a la parole (une icône « écran » indique que la personne est identifiée comme étant le présentateur, celui qui a la parole. Une icône « personne » indique que la personne est un participant qui écoute le présentateur). Les rôles peuvent passer de l'un à l'autre participant, simplement en cliquant sur l'icône du statut (un présentateur peut ainsi passer la main à un autre utilisateur qui prend la parole ou la main sur la présentation). Il est aussi possible de personnaliser son statut en cliquant sur le petit émoticone en bas de la fenêtre :

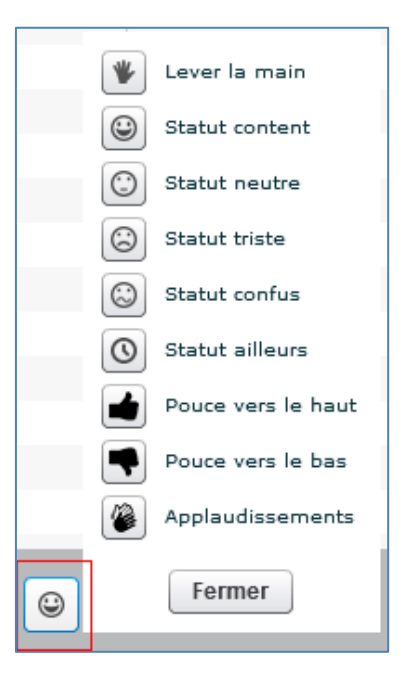

Le bloc central représente le contenu de la présentation qui est faite aux autres participants.

Par exemple, on peut télécharger un document, en cliquant sur le petit bouton en bas à droite du bloc :

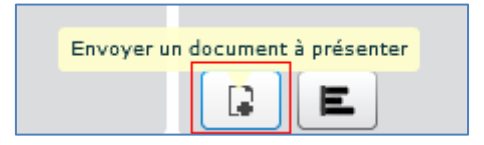

Il est aussi possible de partager un écran (pour cela, il faut que le présentateur ait java installé sur son poste).

Lorsque vous êtes présentateur, une barre d'édition située à droite du bloc central vous permet un certain nombre d'opérations sur ce qui est diffusé, notamment des annotations par exemple.

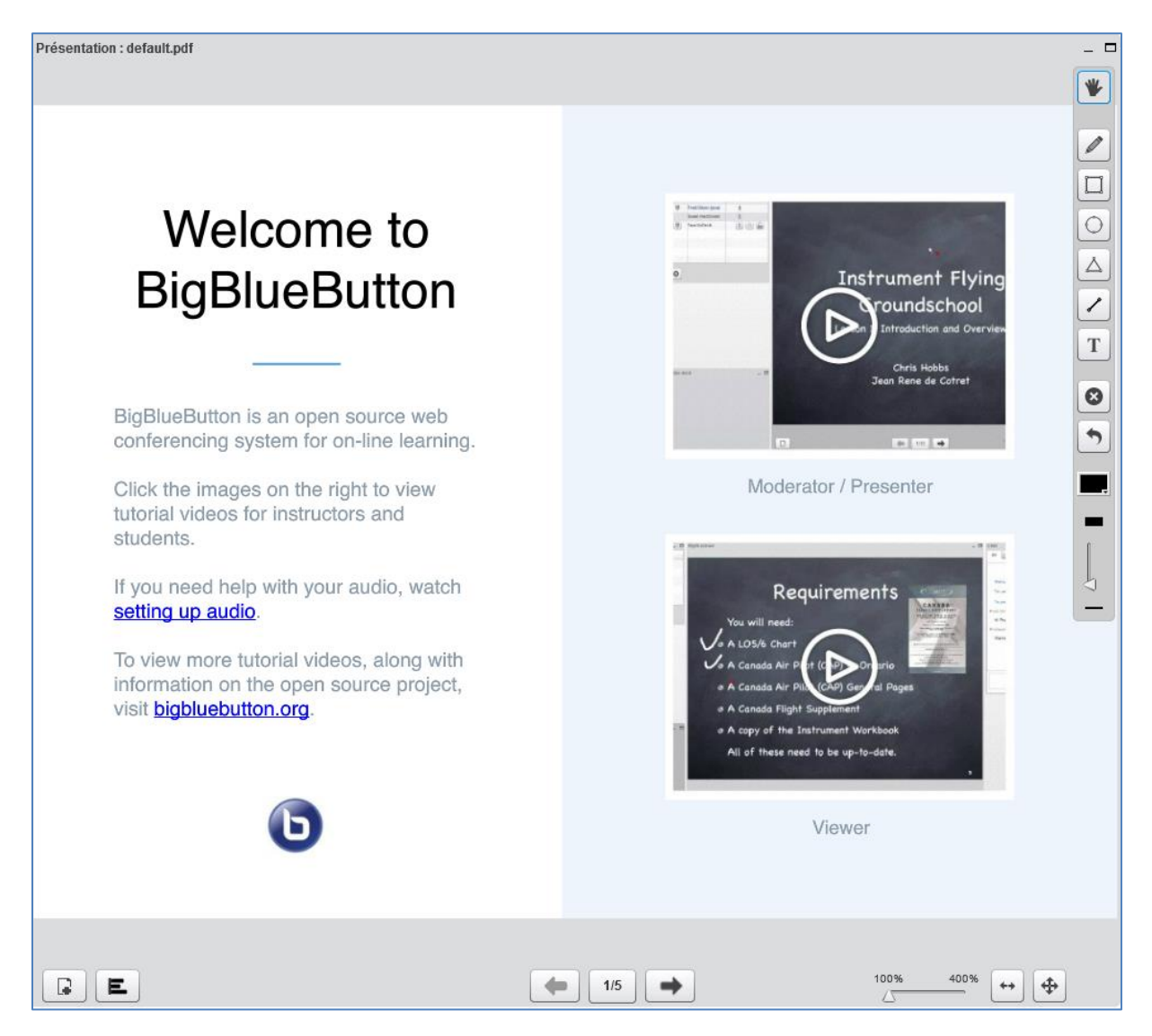

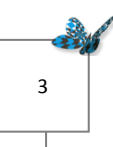

Enfin, le bloc situé tout-à-fait à droite permet de dialoguer par écrit avec chaque participant (chat) :

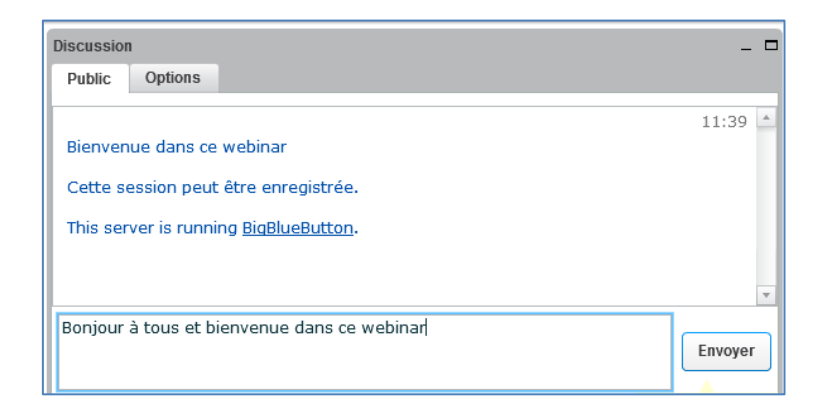

A la fin de la session, déconnectez-vous en cliquant sur bouton situé en haut à droite de l'écran :

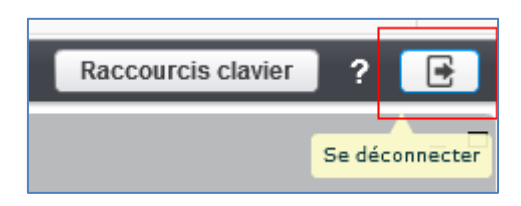

Il faut patienter quelques minutes pour pouvoir accéder à l'enregistrement de la session. Rechargez la page au bout d'une dizaine de minutes pour actualiser les données :

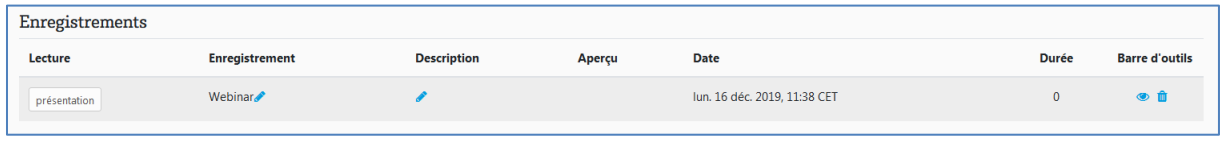

Pour toute aide technique, n'hésitez pas à contacter la MAPI :

Gil Joseph : [gil.joseph@u-bordeaux.fr](mailto:gil.joseph@u-bordeaux.fr) | Stéphanie Martins : [stephanie.martins@u-bordeaux.fr](mailto:stephanie.martins@u-bordeaux.fr)

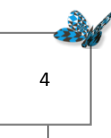